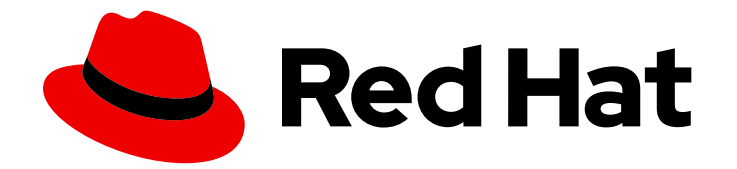

# Red Hat Satellite 6.14

# Red Hat Satellite で Puppet インテグレーション を使用した設定の管理

Satellite で Puppet インテグレーションを設定し、Puppet クラスを使用してホスト を設定する

# Red Hat Satellite 6.14 Red Hat Satellite で Puppet インテグレーションを 使用した設定の管理

Satellite で Puppet インテグレーションを設定し、Puppet クラスを使用してホストを設定する

Red Hat Satellite Documentation Team satellite-doc-list@redhat.com

# 法律上の通知

Copyright © 2024 Red Hat, Inc.

The text of and illustrations in this document are licensed by Red Hat under a Creative Commons Attribution–Share Alike 3.0 Unported license ("CC-BY-SA"). An explanation of CC-BY-SA is available at

http://creativecommons.org/licenses/by-sa/3.0/

. In accordance with CC-BY-SA, if you distribute this document or an adaptation of it, you must provide the URL for the original version.

Red Hat, as the licensor of this document, waives the right to enforce, and agrees not to assert, Section 4d of CC-BY-SA to the fullest extent permitted by applicable law.

Red Hat, Red Hat Enterprise Linux, the Shadowman logo, the Red Hat logo, JBoss, OpenShift, Fedora, the Infinity logo, and RHCE are trademarks of Red Hat, Inc., registered in the United States and other countries.

Linux ® is the registered trademark of Linus Torvalds in the United States and other countries.

Java ® is a registered trademark of Oracle and/or its affiliates.

XFS ® is a trademark of Silicon Graphics International Corp. or its subsidiaries in the United States and/or other countries.

MySQL<sup>®</sup> is a registered trademark of MySQL AB in the United States, the European Union and other countries.

Node.js ® is an official trademark of Joyent. Red Hat is not formally related to or endorsed by the official Joyent Node.js open source or commercial project.

The OpenStack ® Word Mark and OpenStack logo are either registered trademarks/service marks or trademarks/service marks of the OpenStack Foundation, in the United States and other countries and are used with the OpenStack Foundation's permission. We are not affiliated with, endorsed or sponsored by the OpenStack Foundation, or the OpenStack community.

All other trademarks are the property of their respective owners.

## 概要

このガイドでは、Satellite と Puppet の統合の有効化、ホストへの Puppet エージェントの設定、 Puppet モジュールのインポート、および Puppet モジュールを使用した、Red Hat Satellite インフ ラストラクチャーで管理されるホストへの設定の適用方法について説明します。

# 目次

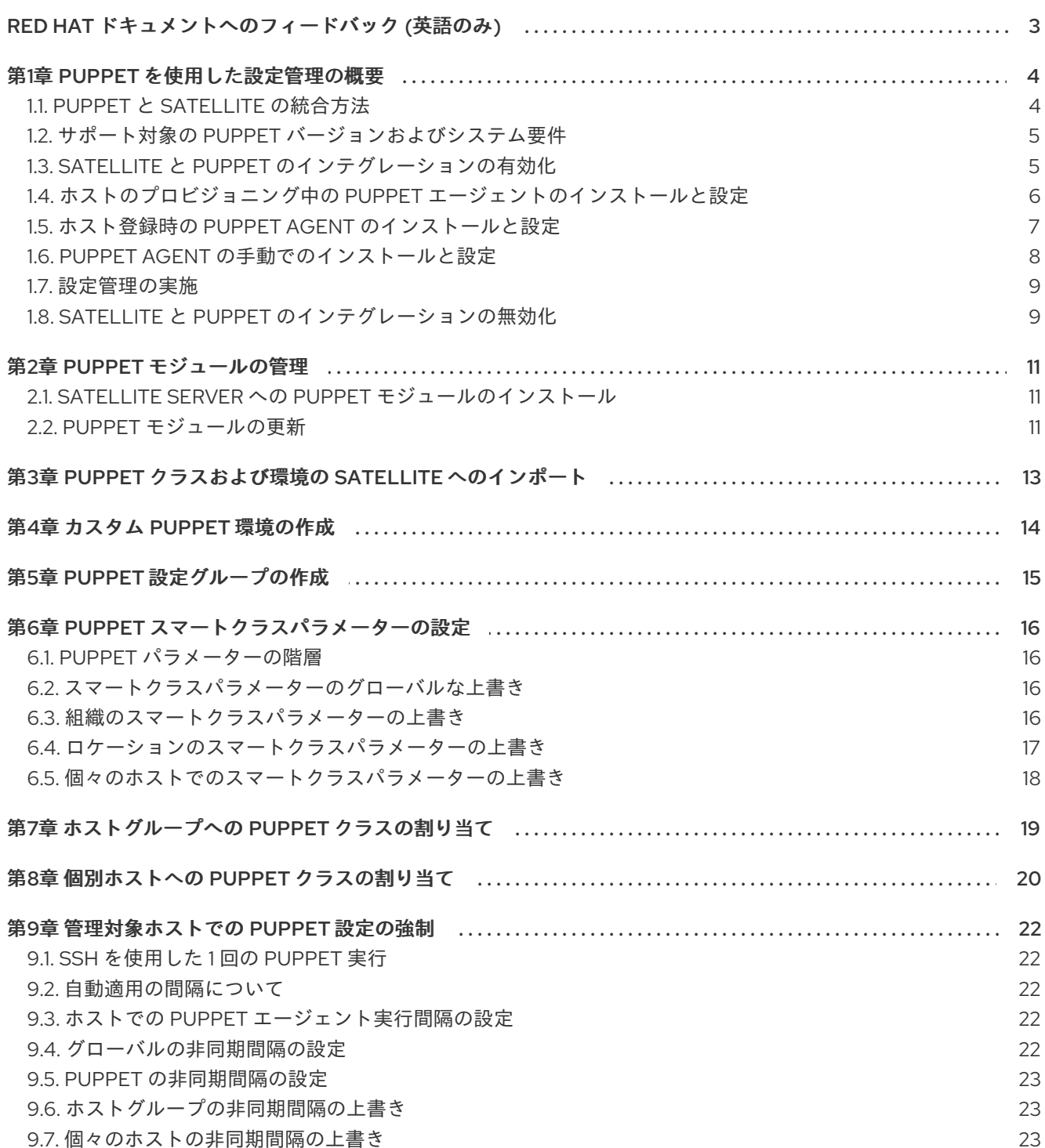

# RED HAT ドキュメントへのフィードバック (英語のみ)

<span id="page-6-0"></span>Red Hat ドキュメントに関するご意見やご感想をお寄せください。また、改善点があればお知らせくだ さい。

フィードバックを提供するには、Red Hat Jira の Create Issueフォームを使用します。Jira の問題は Red Hat Satellite Jira プロジェクトに作成され、その進捗状況を追跡できます。

#### 前提条件

● Red Hat [アカウント](https://access.redhat.com/) が登録されている。

- 1. [Create](https://issues.redhat.com/secure/CreateIssueDetails!init.jspa?pid=12324223&summary=Documentation feedback: %3CAdd summary here%3E&issuetype=1&components=12347630&priority=10300) Issueにアクセスします。Jira でログインエラーが表示された場合は、フォームにリダ イレクトされた後、ログインして続行します。
- 2. Summary フィールドと Description フィールドに入力します。Description フィールドに、ド キュメントの URL、章またはセクション番号、および問題の詳しい説明を入力します。フォー ム内の他のフィールドは変更しないでください。
- 3. Create をクリックします。

# 第1章 PUPPET を使用した設定管理の概要

<span id="page-7-0"></span>Puppet を使用して、ホスト設定の管理および自動化を行うことができます。Puppet は宣言型言語を使 用してマネージドホストの あるべき状態 を記述します。

複数のホストを同時に管理できるため、Puppet は生産性を高めます。同時に、Puppet を使用するとホ ストの状態を容易に確認し、場合によってはそれを修正できるため、設定に要する労力が軽減されま す。

#### 関連情報

- Open Source Puppet [のドキュメント](https://puppet.com/docs/puppet/)
- [Puppet](https://forge.puppet.com/) Forge 事前にビルドされた Puppet モジュールのリポジトリー

## <span id="page-7-1"></span>1.1. PUPPET と SATELLITE の統合方法

Puppet はサーバー/エージェントアーキテクチャーを使用します。Puppet サーバーは、設定定義を保 存する中心的なコンポーネントです。Satellite Server または Capsule は通常 Puppet サーバーと共にデ プロイされ、Satellite はそのような Puppet サーバーの External Node Classifier (ENC: 外部ノードの分 類子) [として機能します。マネージドホストは、](https://puppet.com/docs/puppet/7/nodes_external.html)Puppet サーバーと通信する Puppet エージェントを実 行します。

Puppet エージェントはホストの ファクト を収集し、それらを実行ごとに Puppet サーバーに報告しま す。ホストで **puppet facts** を実行して、Puppet ファクト を JSON 形式で表示できます。

Puppet サーバーはファクト を Satellite に転送し、Satellite は後で使用できるようにファクトを保存し ます。ファクト およびその他の定義に基づいて、Satellite は Puppet サーバーへの ENC 応答を構築し ます。Puppet サーバーは、ENC 応答に基づいて カタログ をコンパイルし、カタログ を Puppet エー ジェントに送信します。

Puppet エージェントは、ホストのシステム状態を評価します。Puppet エージェントが、カタログ で 定義されている あるべき状態 と実際の状態の間に ドリフト と呼ばれる違いを検出すると、ホストの状 態の修正を適用します。Puppet エージェントは、修正結果を Puppet サーバーに報告し、Puppet サー バーはそれらを Satellite に報告します。

#### Puppet モジュール

ホストの あるべき状態 が カタログ で定義されます。カタログ は、ホストに割り当てられた1つまたは 複数の Puppet モジュールの Puppet マニフェストからコンパイルされます。Puppet モジュールは、ク ラス、マニフェスト、リソース、ファイル、およびテンプレートのコレクションです。Puppet モ ジュールは、ホスト設定定義のコンポーネントとして機能します。

#### スマートクラスパラメーター

モジュールがパラメーターの使用をサポートしている場合は、スマートクラスパラメーターを使用して Puppet モジュールのパラメーターをオーバーライドできます。Satellite でパラメーターを キー/値 ペ アとして定義できます。これは、ホストパラメーターや Ansible 変数と同様に動作します。

#### Puppet 環境

複数の Puppet 環境を作成して、設定定義のバージョンを制御したり定義のバリアントを管理したりす ることや、実稼働環境にデプロイする前に定義をテストすることもできます。

#### インテグレーションステップの概要

Satellite と Puppet のインテグレーションには、以下の概略的な手順が含まれます。

- 1. Puppet [統合を有効にします。](#page-8-1)
- 2. Puppet エージェントパッケージを Satellite にインポートします。Puppet エージェントパッ ケージは、Red Hat [リポジトリーを有効化](https://docs.redhat.com/en/documentation/red_hat_satellite/6.14/html-single/managing_content/index#Enabling_Red_Hat_Repositories_content-management) し、[アクティベーションキー](https://docs.redhat.com/en/documentation/red_hat_satellite/6.14/html-single/managing_content/index#Managing_Activation_Keys_content-management) と [コンテンツビュー](https://docs.redhat.com/en/documentation/red_hat_satellite/6.14/html-single/managing_content/index#Managing_Content_Views_content-management) を使用して、Satellite の他のコンテンツと同様に管理できます。
- 3. [プロビジョニング](#page-9-0) 時、[登録](#page-10-0) 時、そして [手動](#page-11-0) またはリモートジョブの実行により、ホストに Puppet エージェントをインストールします。

#### 関連情報

- [コンテンツの管理](https://docs.redhat.com/en/documentation/red_hat_satellite/6.14/html-single/managing_content/index#)
- ホストの管理 ガイドの [ホストの登録](https://docs.redhat.com/en/documentation/red_hat_satellite/6.14/html-single/managing_hosts/index#Registering_Hosts_managing-hosts)
- ホストの管理 ガイドの [リモートジョブの設定およびセットアップ](https://docs.redhat.com/en/documentation/red_hat_satellite/6.14/html-single/managing_hosts/index#Configuring_and_Setting_Up_Remote_Jobs_managing-hosts)

次の手順では、Puppet モジュールを使用して ntp サービスをインストール、設定、および管理する方 法を概説し、その例を示します。

<span id="page-8-0"></span>1.2. サポート対象の PUPPET バージョンおよびシステム要件

Puppet インテグレーションを開始する前に、サポートされている Puppet バージョンとシステム要件 を確認してください。

#### サポート対象の Puppet バージョン

Satellite は Puppet 7 をサポートします。マネージドホストの設定に使用される Puppet モジュール が、Puppet 7 と互換性があることを確認してください。

#### システム要件

Puppet と Satellite の統合を開始する前に、システム要件を満たしていることを確認してください。 詳細は、オープンソース Puppet ドキュメントの System [Requirements](https://puppet.com/docs/puppet/7/system_requirements.html) for Puppet 7 を参照してく ださい。

### <span id="page-8-1"></span>1.3. SATELLITE と PUPPET のインテグレーションの有効化

デフォルトでは、Satellite には Puppet インテグレーションが設定されていません。状況に応じて統合 を有効にする必要があります。これは、Satellite Server または Capsule Server で、Puppet サーバーを 管理およびデプロイするように Satellite を設定できることを意味します。さらに、Puppet サーバーを Satellite の外部にデプロイし、レポート、ファクト、External Node Classifier (ENC) のために Satellite と統合できます。

- 1. Puppet 統合を有効にし、Satellite Server に Puppet サーバーをインストールします。
	- # satellite-installer \ --enable-foreman-cli-puppet \ --enable-foreman-plugin-puppet \ --enable-puppet \ --foreman-proxy-puppet true \ --foreman-proxy-puppetca true \
	- --puppet-server true
- 2. Capsule Server で Puppet 統合を使用する場合は、Puppet 統合を有効にし、Capsule Server に Puppet サーバーをインストールします。
	- # satellite-installer \ --enable-puppet \ --foreman-proxy-puppet true \ --foreman-proxy-puppetca true \ --puppet-server true \ --puppet-server-foreman-url "https://**satellite.example.com**"

**--puppet-server-foreman-url** 引数の値として Satellite Server の URL を入力します。

# <span id="page-9-0"></span>1.4. ホストのプロビジョニング中の PUPPET エージェントのインストール と設定

プロビジョニングプロセス中に、ホストに Puppet エージェントをインストールして設定できます。 Satellite と Puppet を統合するには、設定済みの Puppet エージェントがホストに必要です。

#### 前提条件

- Satellite で Puppet [が有効になっている。詳細は、「](#page-8-1)Satellite と Puppet のインテグレーション の有効化」 を参照してください。
- Satellite Client 6 [リポジトリーを有効化して](https://docs.redhat.com/en/documentation/red_hat_satellite/6.14/html-single/managing_content/index#Importing_Content_content-management) Satellite に同期している。詳細は、 コンテンツの 管理 のコンテンツのインポート を参照してください。
- ホストの Satellite Client 6 リポジトリーを有効化するアクティベーションキーを作成してい る。詳細は、[コンテンツの管理](https://docs.redhat.com/en/documentation/red_hat_satellite/6.14/html-single/managing_content/index#Managing_Activation_Keys_content-management) の アクティベーションキーの管理 を参照してください。

#### 手順

- 1. Hosts > Provisioning Templates に移動します。
- 2. ホストのプロビジョニング方法に応じて、プロビジョニングテンプレートを選択します。詳細 は、ホストのプロビジョニング の [プロビジョニングテンプレートのタイプ](https://docs.redhat.com/en/documentation/red_hat_satellite/6.14/html-single/provisioning_hosts/index#kinds-of-provisioning-templates_provisioning) を参照してくださ い。
- 3. **puppet setup** スニペットが以下のように含まれていることを確認します。

<%= snippet 'puppet\_setup' %>

このスニペットは、Satellite に同梱されているテンプレート (**Kickstart default** や **Preseed default** など**)** にすでに含まれている点に注意してください。

- 4. グローバルパラメーター、ホストグループ、または単一ホストのホストパラメーターを使用し て、Puppet エージェントを有効化します。**Enable-puppet7** という名前のホストパラメーター を追加し、boolean タイプを選択して、値を **true** に設定します。
- 5. Puppet エージェントの設定を指定します。
	- 統合された Puppet サーバーを使用する場合は、ホストの作成時に Puppet Capsule、 Puppet CA Capsule、および Puppet 環境を必ず選択してください。
- 非統合 Puppet サーバーを使用する場合は、グローバルパラメーターまたはホストグループ で次のホストパラメーターを設定するか、ホストの作成時に次のホストパラメーターを設 定します。
	- **puppet\_server** という名前のホストパラメーターを追加し、string タイプを選択し て、値を Puppet サーバーのホスト名 (**puppet.example.com** など) に設定します。
	- o オプション: puppet ca server という名前のホストパラメーターを追加し、string タ イプを選択して、値を Puppet CA サーバーのホスト名 (**puppet-ca.example.com** な ど) に設定します。**puppet\_ca\_server** が設定されていない場合、Puppet エージェント は **puppet\_server** と同じサーバーを使用します。
	- オプション: **puppet\_environment** という名前のホストパラメーターを追加し、string タイプを選択して、ホストで使用する Puppet 環境に値を設定します。
- 6. 適切なアクティベーションキーを使用して、ホストが Satellite Server から Puppet エージェン トパッケージにアクセスできることを確認します。

### <span id="page-10-0"></span>1.5. ホスト登録時の PUPPET AGENT のインストールと設定

登録時に、ホストに Puppet エージェントをインストールして設定できます。Satellite と Puppet を統 合するには、設定済みの Puppet エージェントがホストに必要です。

#### 前提条件

- Satellite で Puppet [が有効になっている。詳細は、「](#page-8-1)Satellite と Puppet のインテグレーション の有効化」 を参照してください。
- Satellite Client 6 [リポジトリーを有効化して](https://docs.redhat.com/en/documentation/red_hat_satellite/6.14/html-single/managing_content/index#Importing_Content_content-management) Satellite に同期している。詳細は、 コンテンツの 管理 のコンテンツのインポート を参照してください。
- ホストの Satellite Client 6 リポジトリーを有効化するアクティベーションキーを作成してい る。詳細は、[コンテンツの管理](https://docs.redhat.com/en/documentation/red_hat_satellite/6.14/html-single/managing_content/index#Managing_Activation_Keys_content-management) の アクティベーションキーの管理 を参照してください。

#### 手順

- 1. Satellite Web UI で、 Configure > Global Parameters に移動して、ホストパラメーターをグ ローバルに追加します。あるいは、Configure > Host Groups に移動し、ホストグループを編 集または作成して、ホストパラメーターをホストグループにのみ追加することもできます。
- 2. グローバルパラメーターまたはホストグループのホストパラメーターを使用して、Puppet エー ジェントを有効化します。**Enable-puppet7** という名前のホストパラメーターを追加 し、boolean タイプを選択して、値を **true** に設定します。
- 3. グローバルパラメーターまたはホストグループで次のホストパラメーターを使用して、Puppet エージェントの設定を指定します。
	- puppet server という名前のホストパラメーターを追加し、string タイプを選択して、値 を Puppet サーバーのホスト名 (**puppet.example.com** など) に設定します。
	- オプション: puppet ca server という名前のホストパラメーターを追加し、string タイプ を選択して、値を Puppet CA サーバーのホスト名 (**puppet-ca.example.com** など) に設定 します。**puppet\_ca\_server** が設定されていない場合、Puppet エージェントは **puppet\_server** と同じサーバーを使用します。

7

オプション: **puppet\_environment** という名前のホストパラメーターを追加し、string タイ プを選択して、ホストで使用する Puppet 環境に値を設定します。

[BZ2177730](https://bugzilla.redhat.com/show_bug.cgi?id=2177730) が解決されるまでは、Puppet サーバーが Capsule Server となっている統合セット アップでも、ホストパラメーターを使用して Puppet エージェント設定を指定する必要があり ます。

- 4. Hosts > Register Host に移動し、適切なアクティベーションキーを使用してホストを登録しま す。詳細は、ホストの管理 の ホストの登録 を参照してください。
- 5. Infrastructure > Capsules に移動します。
- 6. 必要な Capsule Server の Actions コラムの一覧から、Certificates を選択します。
- 7. 必要なホストの右にある Sign をクリックして、Puppet エージェントの SSL 証明書に署名しま す。

<span id="page-11-0"></span>1.6. PUPPET AGENT の手動でのインストールと設定

Puppet エージェントを手動でホストにインストールし、設定できます。Satellite と Puppet を統合す るには、設定済みの Puppet エージェントがホストに必要です。

#### 前提条件

- Satellite で Puppet [が有効になっている。詳細は、「](#page-8-1)Satellite と Puppet のインテグレーション の有効化」 を参照してください。
- ホストに Puppet 環境が割り当てられている。
- Satellite Client 6 リポジトリーを有効化して Satellite Server に同期し、ホスト上で有効化して いる必要がある。詳細は[、コンテンツの管理](https://docs.redhat.com/en/documentation/red_hat_satellite/6.14/html-single/managing_content/index#Importing_Content_content-management) のコンテンツのインポート を参照してください。

#### 手順

- 1. **root** ユーザーで、ホストにログインします。
- 2. Puppet エージェントパッケージをインストールします。
	- Red Hat Enterprise Linux 8 以降を実行しているホストの場合:

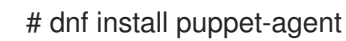

● Red Hat Enterprise Linux 7 以前を実行しているホストの場合:

# yum install puppet-agent

3. 次のスクリプトを使用して、Puppet エージェントを現在のシェルの **PATH** に追加します。

. /etc/profile.d/puppet-agent.sh

4. Puppet エージェントを設定します。ホストの所属先の Puppet 環境名に **environment** パラ メーターを設定します。

# puppet config set server **satellite.example.com** --section agent # puppet config set environment **My\_Puppet\_Environment** --section agent 5. Puppet エージェントサービスを開始します。

# puppet resource service puppet ensure=running enable=true

6. ホストの証明書を作成します。

# puppet ssl bootstrap

- 7. Satellite Web UI で、Infrastructure > Capsules に移動します。
- 8. 必要な Capsule Server の Actions コラムの一覧から、Certificates を選択します。
- 9. 必要なホストの右にある Sign をクリックして、Puppet エージェントの SSL 証明書に署名しま す。
- 10. ホスト上で、Puppet エージェントを再度実行します。

# puppet ssl bootstrap

#### <span id="page-12-0"></span>1.7. 設定管理の実施

ホストに Puppet エージェントをデプロイしたら、Puppet を使用して設定管理を開始できます。その 概略的な手順は以下のとおりです。

- 1. Puppet モジュールを Puppet サーバーで管理する (インストールおよび更新)。
- 2. Puppet クラスおよび環境を Puppet モジュールから Satellite にインポートする。
- 3. オプション: Puppet クラスから設定グループを作成する。
- 4. さまざまなレベルでスマートクラスパラメーターのオーバーライドを設定する。
- 5. ホストグループまたは個別ホストに Puppet クラスまたは設定グループを割り当てる。
- 6. ホストで Puppet エージェントを実行する間隔および Puppet サーバーの設定を適用する間隔を 設定する。
- 7. Satellite Web UI でレポートを使用して設定管理を監視する。詳細は、Red Hat Satellite の管理 の [リソースの監視](https://docs.redhat.com/en/documentation/red_hat_satellite/6.14/html-single/administering_red_hat_satellite/index#Monitoring_Resources_admin) を参照してください。
- 8. メール通知を設定する。詳細は、Red Hat Satellite の管理の [メール通知の設定](https://docs.redhat.com/en/documentation/red_hat_satellite/6.14/html-single/administering_red_hat_satellite/index#Configuring_Email_Notification_Preferences_admin) を参照してく ださい。

Puppet クラスまたは設定グループの割り当て後、Satellite は設定された間隔で設定管理を自動的に実 行してマネージドホストに Puppet 設定を適用します。あるいは、Run Puppet Once機能を使用して 必要に応じて手動で開始できます。詳細は、「SSH [を使用した](#page-25-1) 1 回の Puppet 実行」 を参照してくださ い。

コマンドで **--remove-all-data** 引数を指定しないと、Satellite データベース内のすべての Puppet 関連

### <span id="page-12-1"></span>1.8. SATELLITE と PUPPET のインテグレーションの無効化

Satellite で Puppet の使用を停止するには、以下の手順に従います。

コマンドで **--remove-all-data** 引数を指定しないと、Satellite データベース内のすべての Puppet 関連 データが削除されることに注意してください。**--remove-all-data** 引数を指定すると、このコマンドは Puppet 環境を含む Puppet サーバーデータファイルをさらに削除します。

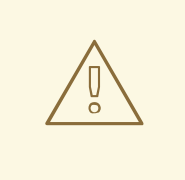

警告

**--remove-all-data** 引数を使用して Puppet を無効にすると、後で Puppet を再度有 効にすることはできなくなります。これは既知の問題です。Bug [2087067](https://bugzilla.redhat.com/show_bug.cgi?id=2087067) を参照 してください。

#### 前提条件

● Puppet が Satellite で有効化されている。

#### 手順

1. いずれかの Capsule で Puppet サーバーを使用している場合は、すべての Capsule で Puppet サーバーを無効化します。

# satellite-maintain plugin purge-puppet --remove-all-data

2. Satellite Server で Puppet サーバーを無効化します。

# satellite-maintain plugin purge-puppet --remove-all-data

# 第2章 PUPPET モジュールの管理

# <span id="page-14-1"></span><span id="page-14-0"></span>2.1. SATELLITE SERVER への PUPPET モジュールのインストール

事前にビルドされた Puppet モジュールを Puppet Forge からインストールできます。Puppet Forge は、コミュニティーが提供する Puppet モジュールを提供するリポジトリーです。サポート対象 のフラ グが付いた Puppet モジュールは、Puppet Inc によって正式にサポートされ、テストされています。

この例は、ntp モジュール をマネージドホストに追加する方法を示しています。

### 手順

- 1. [forge.puppet.com](https://forge.puppet.com/) に移動し、ntp を検索します。最初のモジュールの1つは puppetlabs/ntp です。
- 2. SSH を使用して Satellite Server に接続し、Puppet モジュールをインストールします。

# puppet module install puppetlabs-ntp -i /etc/puppetlabs/code/environments/production/modules

**-i** パラメーターを使用してパスおよび Puppet 環境を指定します (例:**production**)。

インストールが完了すると、出力は以下のようになります。

Notice: Preparing to install into /etc/puppetlabs/code/environments/production/modules ... Notice: Created target directory /etc/puppetlabs/code/environments/production/modules Notice: Downloading from https://forgeapi.puppet.com ... Notice: Installing -- do not interrupt ... /etc/puppetlabs/code/environments/production/modules |-| puppetlabs-ntp (v8.3.0) |-- puppetlabs-stdlib (v4.25.1) [/etc/puppetlabs/code/environments/production/modules]

Puppet モジュールをインストールする別の方法は、Puppet モジュールを含むディレクトリーを上記の モジュールパスにコピーすることです。依存関係を手動で解決してください。

## <span id="page-14-2"></span>2.2. PUPPET モジュールの更新

**puppet** コマンドを使用して、既存の Puppet モジュールを更新できます。

### 手順

1. SSH を使用して Puppet サーバーに接続し、Puppet モジュールの場所を探します。

# puppet config print modulepath

これにより、以下のような出力が返されます。

/etc/puppetlabs/code/environments/production/modules:/etc/puppetlabs/code/environments/com mon:/etc/puppetlabs/code/modules:/opt/puppetlabs/puppet/modules:/usr/share/puppet/modules

2. モジュールが上記のパスにある場合、以下のコマンドによりモジュールが更新されます。

# puppet module upgrade **module name**

I

# <span id="page-16-0"></span>第3章 PUPPET クラスおよび環境の SATELLITE へのインポート

マネージドホストにクラスを割り当てる前に、インストール済みの Puppet モジュールから Satellite Server またはアタッチされた Capsule Server に Puppet クラスおよび環境をインポートします。

#### 前提条件

● Any Organization および Any Location をコンテキストとして選択してください。そうでない と、インポートが失敗する可能性があります。

#### 手順

- 1. Satellite Web UI で、Configure > Classesまたは Configure > Environmentsに移動します。
- 2. 右上隅の Import ボタンをクリックし、モジュールのインポート元となる Capsule を選択しま す。通常、Satellite Server またはアタッチされている Capsule Server のいずれかを選択できま す。
- 3. 左側のチェックボックスを使用して、インポートする Puppet 環境を選択します。
- 4. Update をクリックして、Puppet 環境とクラスを Satellite にインポートします。
- 5. インポートにより、以下のように通知が表示されます。

Successfully updated environments and Puppet classes from the on-disk Puppet installation

# 第4章 カスタム PUPPET 環境の作成

<span id="page-17-0"></span>Satellite 内に Puppet 環境を作成できます。

#### 手順

- 1. Satellite Web UI で、Configure > Puppet Environmentsに移動します。
- 2. Create Puppet Environmentをクリックして Puppet 環境を作成します。
- 3. Name を入力します。**example\_environment** のように、英数字とアンダースコアを使用でき ます。
- 4. オプション: ロケーションのコンテキストを設定します。
- 5. オプション: 組織のコンテキストを設定します。
- 6. Submit をクリックして、Puppet 環境を作成します。

Puppet モジュールの Satellite へのインポートを実行する前に、環境が Puppet サーバーの **/etc/puppetlabs/code/environments/example\_environment** フォルダーとしてすでに存在し、インス トール済みの Puppet モジュールが含まれている必要があります。

# 第5章 PUPPET 設定グループの作成

<span id="page-18-0"></span>Puppet 設定グループは Puppet クラスの名前付きリストで、その機能を組み合わせて、簡単にマネー ジドホストに割り当てることができます。これは、純粋な Puppet のプロファイルの概念と同じです。

- 1. Satellite Web UI で、Configure > Config Groupsに移動します。
- 2. Create Config Groupをクリックします。
- 3. 設定グループに追加するクラスを選択します。
	- a. Puppet 設定グループに意味のある 名前 を選択します。
	- b. 選択した Puppet クラスを Included Classes フィールドに追加します。
- 4. Submit をクリックして変更を保存します。

# 第6章 PUPPET スマートクラスパラメーターの設定

### <span id="page-19-1"></span><span id="page-19-0"></span>6.1. PUPPET パラメーターの階層

Puppet パラメーターは階層的に設定されます。下位レベルのパラメーターは、上位レベルのパラメー ターをオーバーライドします。

- 1. グローバルパラメーター
- 2. 組織パラメーター
- 3. ロケーションパラメーター
- 4. ホストグループパラメーター
- 5. ホストパラメーター

たとえば、ホスト固有のパラメーターはすべての上位レベルのパラメーターをオーバーライドし、ロ ケーションパラメーターは組織またはグローバルレベルのパラメーターのみをオーバーライドします。 この機能は、ロケーションまたは組織を使用してホストをグループ化する場合に特に便利です。

### <span id="page-19-2"></span>6.2. スマートクラスパラメーターのグローバルな上書き

Puppet クラスは、Satellite Server にインポートした後で設定できます。この例では、ntp サーバーの デフォルトリストをオーバーライドします。

#### 手順

- 1. Satellite Web UI で、Configure > Classesに移動します。
- 2. 設定を変更するntp Puppet クラスを選択します。
- 3. Smart Class Parameter タブを選択し、servers を検索します。
- 4. Override チェックボックスが選択されていることを確認します。
- 5. Parameter Type ドロップダウンメニューを array に設定します。
- 6. Default Value として ntp サーバーのリストを挿入します。

["0.de.pool.ntp.org","1.de.pool.ntp.org","2.de.pool.ntp.org","3.de.pool.ntp.org"]

配列を記述する別の方法は、**yaml** 構文です。

- 0.de.pool.ntp.org - 1.de.pool.ntp.org - 2.de.pool.ntp.org - 3.de.pool.ntp.org
- 7. Submit をクリックして、Puppet モジュール **ntp** のデフォルト設定を変更します。

#### <span id="page-19-3"></span>6.3. 組織のスマートクラスパラメーターの上書き

ホストのグループを使用して、一度に複数のホストの Puppet パラメーターを上書きできます。以下の 例では、組織 コンテキストを選択して、コンテキストベースのパラメーターの設定を説明します。

組織 レベルの Puppet パラメーターは、ロケーションレベルの Puppet パラメーターでオーバーライド されることに注意してください。

#### 手順

- 1. Satellite Web UI で、Configure > Classesに移動します。
- 2. クラス名をクリックしてクラスを選択します。
- 3. Smart Class Parameter タブで、パラメーターを選択します。
- 4. Order リストを使用して Puppet パラメーターの階層を定義します。個々のホスト (**fqdn**) は最 も関連性が強いとマークし、組織コンテキスト (**organization**) は最も関連性が弱いとマークし ます。
- 5. 最初のマッチが検索された後、それ以降のマッチするパラメーターをすべて追加する場合 は、Merge Overrides をチェックします。
- 6. より具体的な値が定義されている場合でもデフォルト値も含める場合は、Merge Default をオ ンにします。
- 7. 選択したパラメーターの一意の値のリストを作成する場合は、Avoid Duplicates をオンにしま す。
- 8. matcher フィールドには、order リストからの attribute タイプ が必要です。
- 9. オプション: マッチャーをさらに追加するには、Add Matcher をクリックします。
- 10. Submit をクリックして変更を保存します。

### <span id="page-20-0"></span>6.4. ロケーションのスマートクラスパラメーターの上書き

ホストのグループを使用して、一度に複数のホストの Puppet パラメーターを上書きできます。以下の 例では、ロケーション コンテキストを選択して、コンテキストベースのパラメーターの設定を説明しま す。

- 1. Satellite Web UI で、Configure > Classesに移動します。
- 2. クラス名をクリックしてクラスを選択します。
- 3. Smart Class Parameter タブで、パラメーターを選択します。
- 4. Order リストを使用して Puppet パラメーターの階層を定義します。個々のホスト (**fqdn**) は最 も関連性が強いとマークし、ロケーションコンテキスト (**location**) は最も関連性が弱いとマー クします。
- 5. 最初のマッチが検索された後、それ以降のマッチするパラメーターをすべて追加する場合 は、Merge Overrides をチェックします。
- 6. より具体的な値が定義されている場合でもデフォルト値も含める場合は、Merge Default をオ ンにします。
- 7. 選択したパラメーターの一意の値のリストを作成する場合は、Avoid Duplicates をオンにしま す。
- 8. matcher フィールドには、order リストからの attribute タイプ が必要です。たとえば、場所 のコンテキストとして **Paris** を選択し、値をフランスの ntp サーバーに設定できます。
- 9. オプション: マッチャーをさらに追加するには、Add Matcher をクリックします。
- 10. Submit をクリックして変更を保存します。

### <span id="page-21-0"></span>6.5. 個々のホストでのスマートクラスパラメーターの上書き

個々のホストのパラメーターを上書きできます。これは、複数のホストがあり、1 つのホストのみに変 更を加えたい場合に推奨されます。

- 1. Satellite Web UI で、Hosts > All Hostsに移動します。
- 2. ホスト名をクリックしてホストを選択します。
- 3. Edit をクリックします。
- 4. Host タブで、Puppet 環境 を選択します。
- 5. Puppet ENCタブを選択します。
- 6. Override をクリックして、Puppet パラメーターを編集します。
- 7. Submit をクリックして変更を保存します。

# 第7章 ホストグループへの PUPPET クラスの割り当て

<span id="page-22-0"></span>ホストグループを使用して、ntp Puppet クラスを一度に複数のホストに割り当てます。このホストグ ループに基づいてデプロイするすべてのホストには、この Puppet クラスがインストールされます。

- 1. Satellite Web UI で Configure > Host Groupsに移動して、ホストグループを作成するか、既存 のホストグループを編集します。
- 2. Host Group タブで、以下のパラメーターを設定します。
	- a. Lifecycle Environment は、特定バージョンのコンテンツがホストで利用できるステージを 説明しています。
	- b. Content View は製品で設定され、コンテンツリポジトリーのバージョン管理ができます。
	- c. Environment では、ホストのグループに独自の専用設定を提供できます。
- 3. Puppet ENCタブに移動します。
- 4. Puppet クラスを Included Classes に追加するか、Puppet 設定グループが設定されている場合 は Included Config Groupsに追加します。
- 5. Submit をクリックして変更を保存します。

# 第8章 個別ホストへの PUPPET クラスの割り当て

#### <span id="page-23-0"></span>手順

- 1. Satellite Web UI で、Hosts > All Hosts に移動します。
- 2. **ntp** Puppet クラスを追加するホストを見つけて、Edit をクリックします。
- 3. Puppet ENCタブを選択し、ntp クラスを探します。
- 4. **ntp** の横にある + 記号をクリックして、included classes の一覧に ntp submodule を追加しま す。
- 5. Submit をクリックして変更を保存します。

#### ヒント

個々のホストの Puppet classes タブが空の場合は、適切な Puppet 環境に割り当てられている かどうかを確認します。

- 6. Puppet 設定を確認します。
	- a. Hosts > All Hosts に移動し、ホストを選択します。
	- b. 上部のオーバーフローメニューから Legacy UI を選択します。
	- c. Details で、Puppet YAML をクリックします。これにより、以下のような出力が生成され ます。

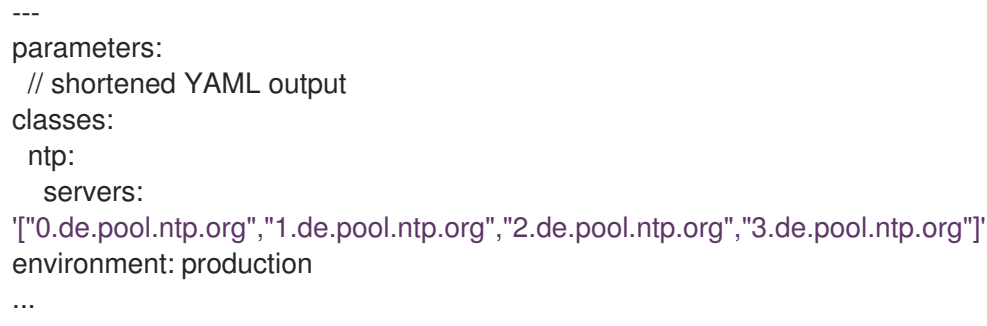

7. ntp 設定を確認します。

SSH を使用してホストに接続し、**/etc/ntp.conf** の内容を確認します。

この例では、ホストが CentOS 7を実行していることを前提としています。他のオペレーティ ングシステムでは、ntp 設定ファイルが別のパスに保存されている場合があります。

#### ヒント

以下のコマンドを実行して、ホストで Puppet エージェントを実行しなければならない場合が あります。

# puppet agent -t

8. ホストで以下のコマンドを実行し、クロックの同期に使用される ntp サーバーを確認します。

# cat /etc/ntp.conf

これにより、以下のような出力が返されます。

# ntp.conf: Managed by puppet. server 0.de.pool.ntp.org server 1.de.pool.ntp.org server 2.de.pool.ntp.org server 3.de.pool.ntp.org

これで、ntp モジュールが機能し、ホストまたはホストのグループに追加して、ntp 設定を自動的に ロールアウトできます。

# 第9章 管理対象ホストでの PUPPET 設定の強制

<span id="page-25-0"></span>オンデマンドで手動で (run once)、または設定可能な間隔で自動的に、Satellite からの設定を適用する ことができます。

### <span id="page-25-1"></span>9.1. SSH を使用した 1 回の PUPPET 実行

マネージドホストで Puppet を実行するには、適切なジョブテンプレートを Run Puppet Once機能に 割り当てます。

#### 手順

- 1. Satellite Web UI で、Administer > Remote Execution Features に移動します。
- 2. puppet run host リモート実行機能を選択します。
- 3. **Run Puppet Once – SSH Default** ジョブテンプレートを割り当てます。

ジョブを実行し、カテゴリー **Puppet** およびテンプレート **Run Puppet Once - SSH Default** を選択し て、マネージドホストで Puppet を実行します。または、ホストの詳細ページの Schedule Remote Job ドロップダウンメニューで Run Puppet Onceをクリックします。

### <span id="page-25-2"></span>9.2. 自動適用の間隔について

最後の Puppet レポートが、分単位で設定された **outofsync\_interval** と **puppet\_interval** を組み合わせ た値より古い場合に、Satellite はホストが同期されていないと見なします。デフォルトでは、マネージ ドホストの Puppet エージェントは 30 分ごとに実行され、**puppet\_interval** は 35 分に設定され、グ ローバルの **outofsync\_interval** は 30 分に設定されます。

ホストが同期されていないと見なされるまでの実質的な時間は、**outofsync\_interval** と **puppet\_interval** の合計です。たとえば、グローバルの **outofsync\_interval** を 30 に設定 し、**puppet\_interval** を 60 に設定すると、合計の 90 分が経過するとホストのステータスが **out of sync** に変わります。

### <span id="page-25-3"></span>9.3. ホストでの PUPPET エージェント実行間隔の設定

Puppet エージェントを実行してレポートを Satellite に送信する間隔を設定します。

#### 手順

- 1. SSH を使用してマネージドホストに接続します。
- 2. Puppet エージェントの実行間隔を **/etc/puppetlabs/puppet/puppet.conf** に追加します (例:**runinterval = 1h**)。

### <span id="page-25-4"></span>9.4. グローバルの非同期間隔の設定

- 1. Satellite Web UI で、Administer > Settingsに移動します。
- 2. General タブで、Out of sync intervalを編集します。ホストが同期されていないと見なされる までの期間を分単位で設定します。

**outofsync\_interval** パラメーターを追加して、[ホストグループ](#page-26-1) または [個々のホスト](#page-26-2) でこの間 隔を上書きすることもできます。

# <span id="page-26-0"></span>9.5. PUPPET の非同期間隔の設定

#### 手順

- 1. Satellite Web UI で、Administer > Settingsに移動して、Config Management タブをクリック します。
- 2. Puppet interval フィールドで、Puppet を使用して報告するホストが同期されていないと見な されるまでの期間に分単位の値を設定します。

<span id="page-26-1"></span>9.6. ホストグループの非同期間隔の上書き

#### 手順

- 1. Satellite Web UI で、Configure > Host Groupsに移動します。
- 2. ホストグループを選択します。
- 3. Parameters タブで Add Parameter をクリックします。
- 4. Name フィールドに **outofsync\_interval** を入力します。
- 5. Type ドロップダウンメニューから、**integer** を選択します。
- 6. Value フィールドに新しい間隔を分単位で入力します。
- 7. Submit をクリックします。

<span id="page-26-2"></span>9.7. 個々のホストの非同期間隔の上書き

- 1. Satellite Web UI で、Hosts > All Hostsに移動します。
- 2. 選択したホストの Edit をクリックします。
- 3. Parameters タブで Add Parameter をクリックします。
- 4. Name フィールドに **outofsync\_interval** を入力します。
- 5. Type ドロップダウンメニューから、**integer** を選択します。
- 6. Value フィールドに新しい間隔を分単位で入力します。
- 7. Submit をクリックします。